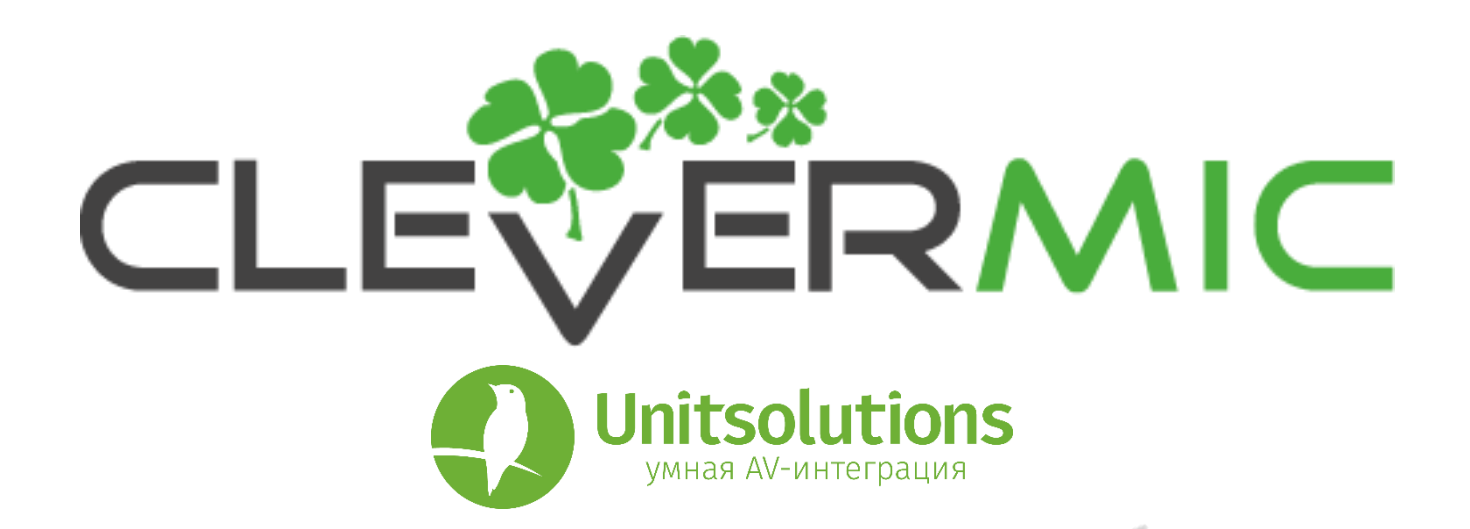

**Руководство по эксплуатации видеостены на базе ЖК-панелей CleverMic**

**Contract** 

### **1**、**Главный интерфейс**

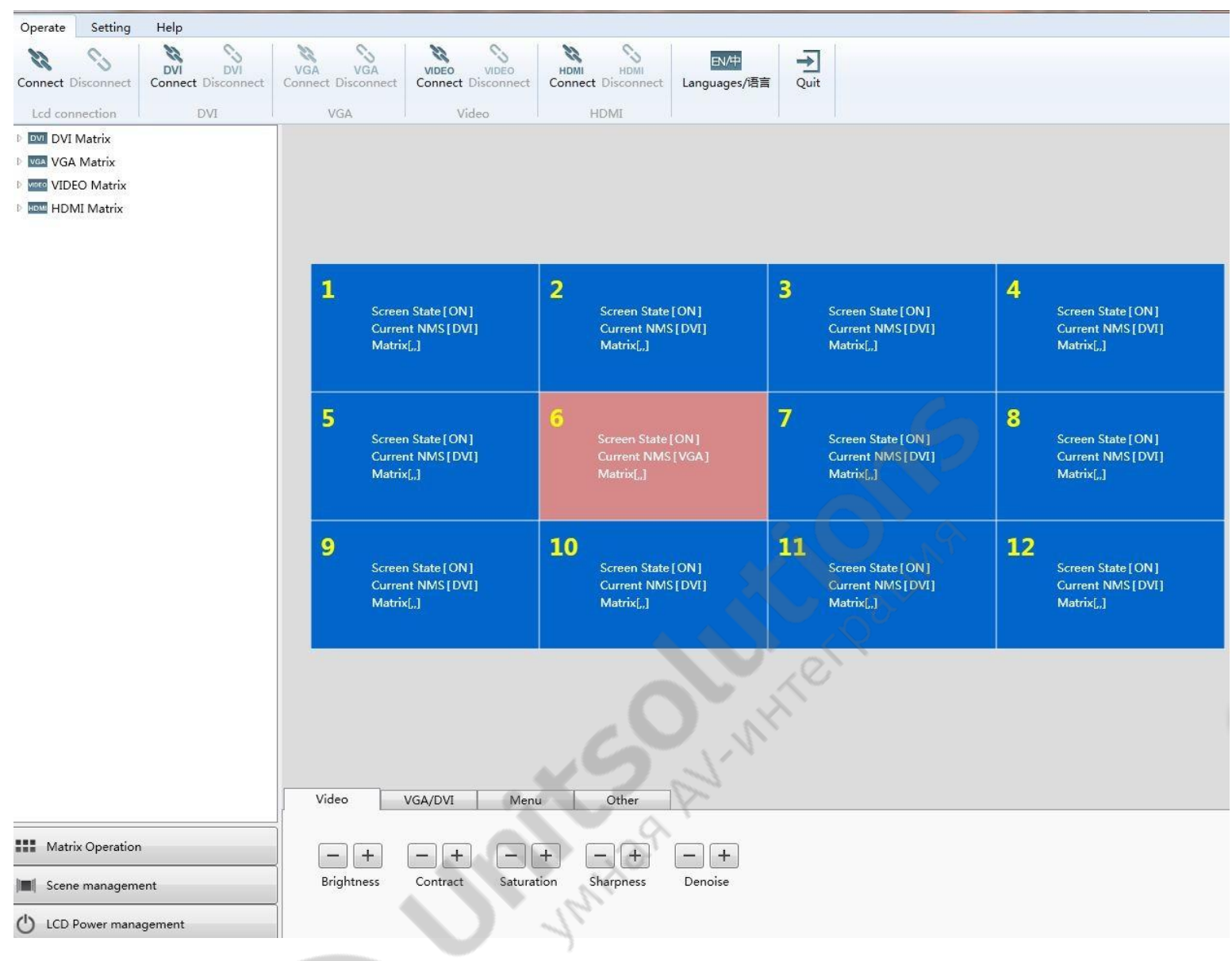

## **1.1 Меню**

- Управление: подключение монитора, подключение матрицы, выбор языка, выход.
- Настройки:
	- (**1**)**Управление пользователями**:

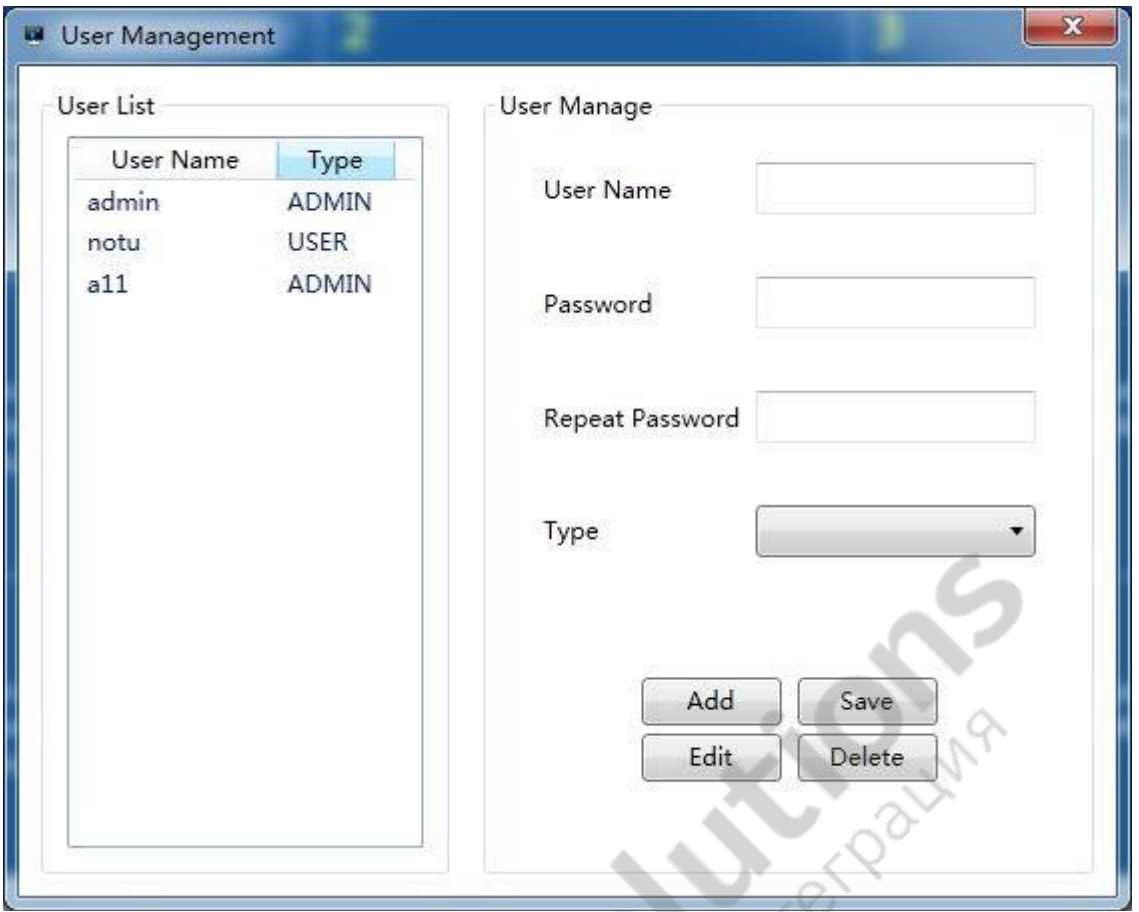

Пользователи могут удалять/добавлять/изменять количество пользователей на этой странице.

ø C.

(2) **Настройка ЖК-панели**: данная опция включает в себя настройку видеостены на базе

ЖК-панелей и настройку связи. Настойка видеостены на базе ЖК-панелей:

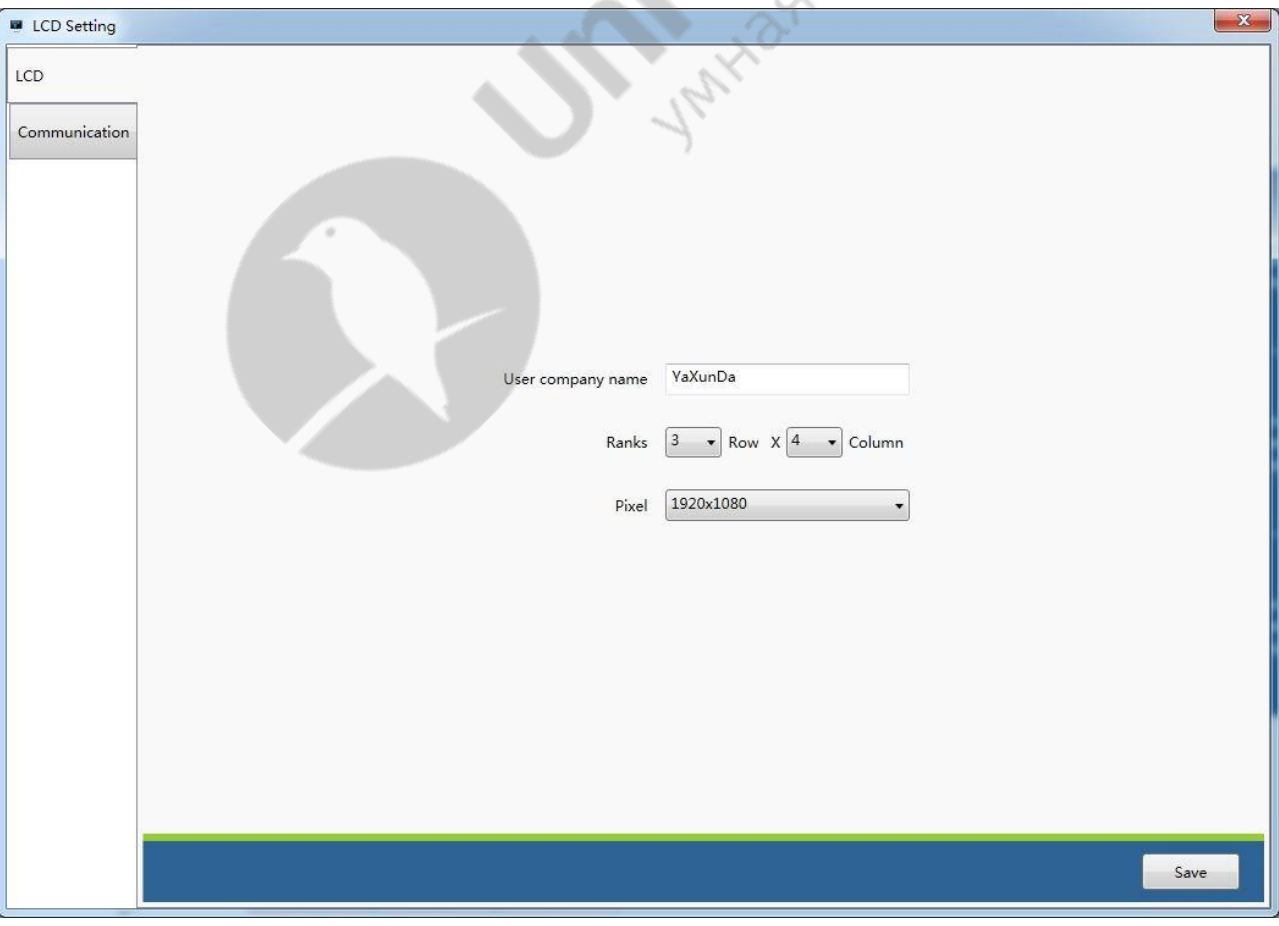

На этой странице пользователи могут установить количество ЖК-панелей и имя пользователя, а также количество рядов и столбцов в соответствии с требованиями текущего проекта. Настройка видеостены выглядит следующим образом:

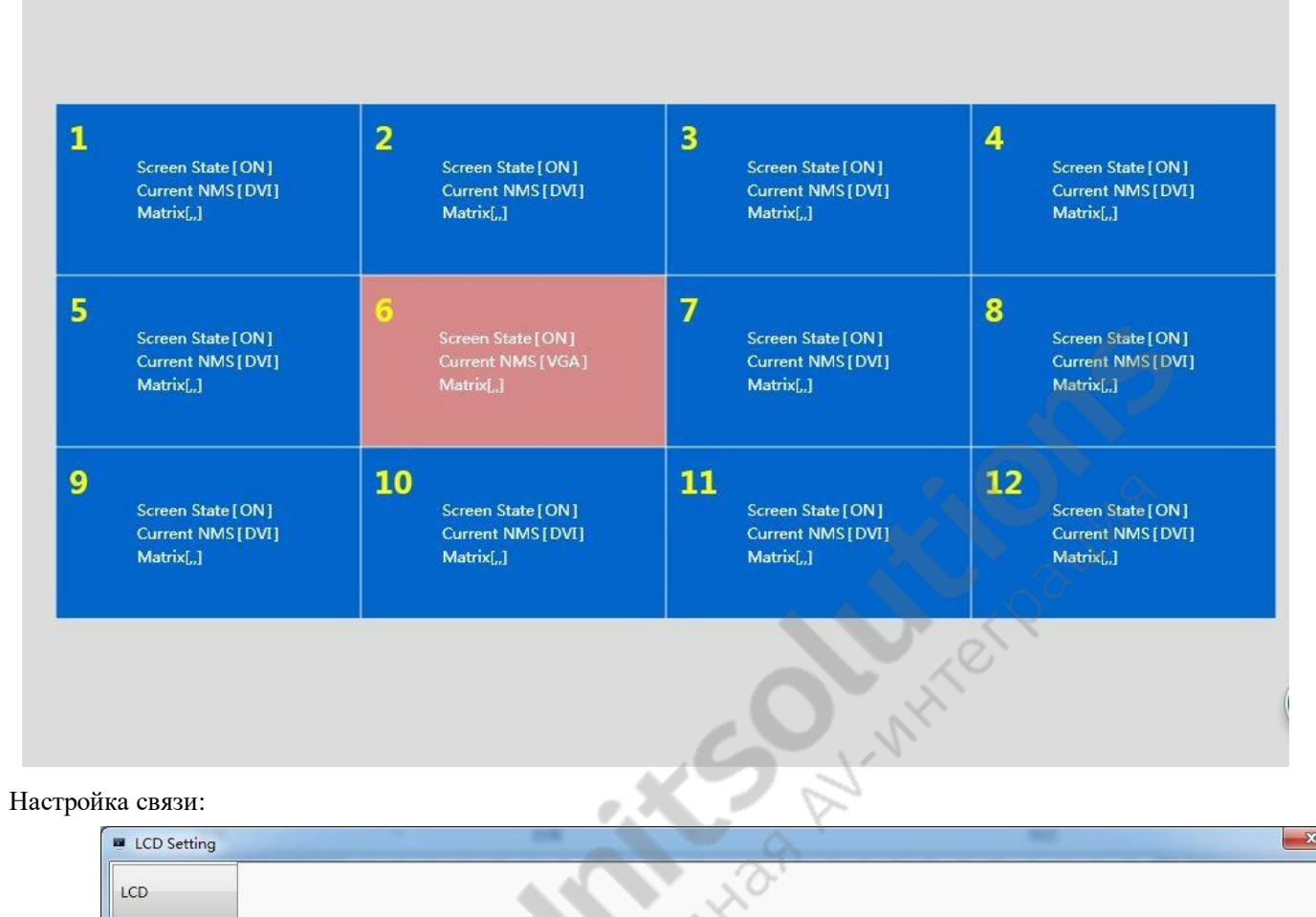

#### Настройка связи:

![](_page_3_Picture_63.jpeg)

Откройте настройки связи. Выберите подключение через COM или NET. При подключении через COM пользователю необходимо только настроить COM-порт, скорость передачи данных, бит данных, стоп-бит и четность. COM-порт будет автоматически определен ПК пользователя, поэтому выберите COM1, если COM1

![](_page_4_Picture_67.jpeg)

указан как используемый порт, а скорость передачи данных составляет 9600. Остальные параметры остаются без изменений. Сохраните настройки.

При подключении через NET выберите IP-адрес ПК в поле «Целевой IP-адрес». Нажмите кнопку «Поиск» справа, после чего пользователь сможет увидеть текущий IP-адрес видеостены в сети в поле «Определение сети устройства». Нажмите «Дополнительно» и дважды щелкните IP-адрес видеостены, который необходимо подключить. Затем пользователь может проверить и указать IP-адрес ниже. После проверки нажмите «Создать конфигурацию», затем измените IP-адрес видеостены. Нажмите «Выбрать устройство» и «Сохранить».

Если необходимо добавить еще несколько ПК для управления видеостеной, укажите IP-адрес видеостены, порт и целевой IP-адрес, целевой порт в IP-адресе устройства. Затем нажмите «Сохранить».

![](_page_4_Picture_68.jpeg)

![](_page_4_Picture_69.jpeg)

Пользователь может настроить количество сюжетов и временной интервал (в порядке очереди).

#### **(4) Матрица**

![](_page_5_Picture_103.jpeg)

Данная опция включает в себя 4 типа настройки конфигурации матрицы: матрица DVI, матрица VGA, матрица VEDIO и матрица HDMI. В настройках матрицы доступна общая настройка, в которой можно настроить отдельный последовательный порт, параметры протокола, количество каналов, конфигурацию отдельного последовательного порта матрицы, а также установить имя канала матрицы. Параметры команды конфигурации определяют временной интервал отправки команды матрице в м/с. Установите флажок «Отправить команду обновления ЖК-панели», что означает, что пользователь отправляет команду обновления ЖК-панели после выполнения команды переключателя канала матрицы.

![](_page_5_Figure_3.jpeg)

![](_page_5_Figure_4.jpeg)

Пользователи могут загрузить руководство по эксплуатации и обслуживанию ЖК-панели с помощью данной опции.

## **1.2 Зона управления**

 Наведите курсор мышки на панель и выберите ее, затем переместите курсор на соответствующую кнопку в зоне функций.

![](_page_6_Picture_66.jpeg)

# **1.2.1. Зона функций:**

Щелкните правой кнопкой мыши, чтобы открыть список рабочих режимов.

![](_page_6_Picture_67.jpeg)

Видео 1 (Video 1). Нажмите «Видео 1», после чего выбранные панели будут переведены в режим «Видео 1».

Видео 2 (Video 2). Нажмите «Видео 2», после чего выбранные панели будут переведены в режим «Видео 1».

VGA. Нажмите «VGA», после чего выбранные панели будут переведены в режим «VGA».

DVI. Нажмите «DVI», после чего выбранные панели будут переведены в режим «DVI».

HDMI. Нажмите «HDMI», после чего выбранные панели будут переведены в режим «HDMI».

Устройство (Unit). Нажмите «Unit», после чего на выбранных панелях будет отображаться

отдельные изображения с текущим сигналом.

Включить (Power on). При выключенном питании нажмите кнопку «Включить», после чего выбранные панели будут включены.

Выключить (Power off). При включенном питании нажмите кнопку «Выключить», после чего выбранные панели будут отключены.

# **1.2.2. Зона дополнительных функций:**

#### **1.2.2.1 Регулировка качества видеоизображения**

![](_page_7_Picture_123.jpeg)

# **1.2.2.2 Регулировка качества изображения VGA/DVI**

![](_page_7_Picture_124.jpeg)

- Яркость. Регулировка яркости выбранных панелей.  $\overline{\phantom{a}}$
- $\begin{bmatrix} 1 & 1 \\ 1 & 1 \end{bmatrix}$ Контрастность. Регулировка контрастности выбранных панелей.
- $\hfill\Box$ Горизонтальное положение. Регулировка горизонтального положения изображения.
- $\begin{bmatrix} 1 \\ 2 \end{bmatrix}$ Вертикальное положение. Регулировка вертикального положения изображения.
- $\begin{bmatrix} 1 \\ 2 \end{bmatrix}$ Ширина. Регулировка ширины выбранных панелей по бокам.
- $\hfill\Box$ Автоматическая регулировка. Автоматическая регулировка выбранной панели.

#### **1.2.2.3 МЕНЮ**

![](_page_8_Picture_157.jpeg)

- $\begin{bmatrix} 1 \\ 2 \end{bmatrix}$ Меню/Выход (Menu/Quit). Открыть или выйти из меню.
- $\overline{\phantom{a}}$ Вверх (Up). Переместить курсор вверх.
- $\overline{\phantom{a}}$ Вниз (Down). Переместить курсор вниз.
- $\overline{\phantom{a}}$ Влево (Left). Просмотр меню с левой стороны или в нисходящем порядке.
- $\overline{\phantom{a}}$ Вправо (Right). Просмотр меню с правой стороны или в восходящем порядке.
- $\blacktriangleright$

#### **1.2.2.4 Отображение рамки**

![](_page_8_Picture_158.jpeg)

 $\overline{\phantom{a}}$ Включить эффект рамки (Enable frame effect). Отметьте эту опцию, чтобы вручную настроить панель между двумя экранами.

Заводское меню (Factory Menu). Пользователь может войти в заводское меню выбранных панелей и настроить  $\mathcal{L}$ параметры экрана.

Восстановление заводских настроек (Factory Recover). Сброс к заводским настройкам.  $\hfill\Box$ 

 $\overline{\phantom{a}}$ Остановка (Still switch). Остановка изображения на выбранной панели.

 $\overline{\mathbb{I}}$ Управление вентиляторами (Fan control). Ручная регулировка температуры выбранной панели.

 $\overline{\Pi}$ Заставка (Screen saver). Смена частоты обновления изображений.(Примечание. Согласно заводским

настройкам смена происходит каждые 45 минут; рекомендуемый интервал — 45 минут. Доступные варианты: 0, 15, 30, 45 или 60 минут. В случае установки 0 функция отключается).

# **1.3 Управление матрицей**

![](_page_9_Figure_1.jpeg)

Настройте последовательный порт конфигурации и протокол матрицы в настройках. Нажмите кнопку «Управление матрицей» слева и укажите входной канал матрицы. Выберите экраны и дважды щелкните на входной канал, после чего выбранные экраны будут принимать входной сигнал определенной матрицы.

## **1.4 Управление сюжетами**

Установите количество сюжетов и временные интервалы в настройках сюжетов. Нажмите «Управление сюжетами» слева, чтобы отобразить список сюжетов и их количество. Установите режим отображения видеостены и выберите зону отображения, после сохраните изменения. Затем выберите список сюжетов в зоне управления сюжетами, щелкните правой кнопкой мыши. Пользователь может изменить/сохранить, удалить/загрузить сюжет.

![](_page_10_Figure_2.jpeg)

Нажмите «Сохранить», чтобы сохранить текущий режим отображения. Нажмите «Загрузить», чтобы загрузить сохраненный сюжет. Нажмите «Удалить», чтобы удалить сохраненный сюжет. Нажмите «Добавить в список», чтобы добавить сохраненный сюжет в список. Нажмите «Управление сюжетами» справа, чтобы отобразить список сохраненных сюжетов. Выберите необходимый сюжет в списке и нажмите кнопку перемещения вверх/вниз, чтобы изменить последовательность сюжетов.

![](_page_11_Figure_0.jpeg)

# **1.5 Настройка таймера**

![](_page_11_Picture_40.jpeg)

Пользователи могут установить таймер для запуска с помощью данной опции.

## **Изменение позиции ЖК-панели видеостены**

ИК-приемник и пульт дистанционного управления (слева) Адресный код (справа) LCD<sub>1</sub>  $LCD<sub>2</sub>$  $LCD<sub>3</sub>$  $1, 1$  $1, 2$  $1, 3$  $LCD<sub>4</sub>$  $LCD<sub>5</sub>$  $LCD6$  $2,1$  $2, 2$ 2, 3 LCD<sub>7</sub>  $LCD 8$ LCD9  $3, 3$  $3,1$  $3, 2$ 

#### **Интерфейсы видеостены на базе ЖК-панелей**

![](_page_12_Picture_3.jpeg)

#### Инструкция:

- 1. Подключите ИК-приемник к ИК-входу панели, позицию которой необходимо изменить. Нажмите кнопку меню на пульте дистанционного управления, после чего появится меню. Затем введите номер 9527. В левом верхнем углу появится другое меню. Нажмите «другой вариант», затем направо, появится другое меню. Нажмите на «Hor Addr» или «VerAddr».
- 2. Нажмите левую и правую клавишу, чтобы изменить раскладку рядов и столбцов.
- 3. Нажмите кнопку меню, чтобы выйти после завершения изменения раскладки.
- 4. Таким же образом изменяйте позиции других панелей.